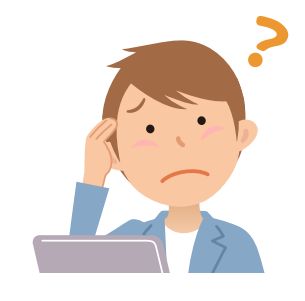

# データが消えた! 入力したはずの仕訳が消えた! など、 表示したいデータが表示されない場合

2021.11

対象製品:すべて

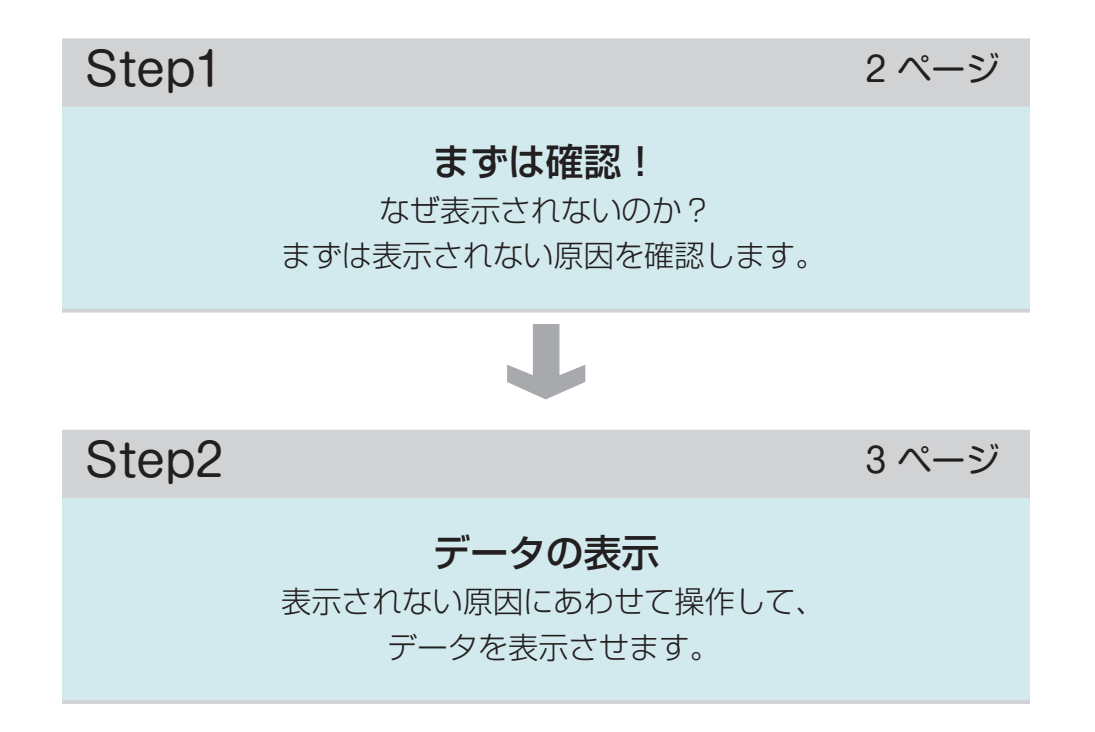

#### <span id="page-1-0"></span>Step1 まずは確認!

まずは表示されない原因を確認します。

下記のチャートを進める前に ...

起動した製品の画面上に何も表示されていない(グレー表示になっている)場合は、ナビゲーションバー を確認します。

ナビゲーションバーに[日常][入力][取引][売上]などのボタンが 4 種類以上表示されているならば、ウィ ンドウが閉じられている状態です。

ナビゲーションバーのボタンをクリックして、ウィンドウを表示させてください。

各ウィンドウを表示して内容(帳簿や一覧表など)を確認しても、入力した内容が確認できないときはチャー トに進んでください。

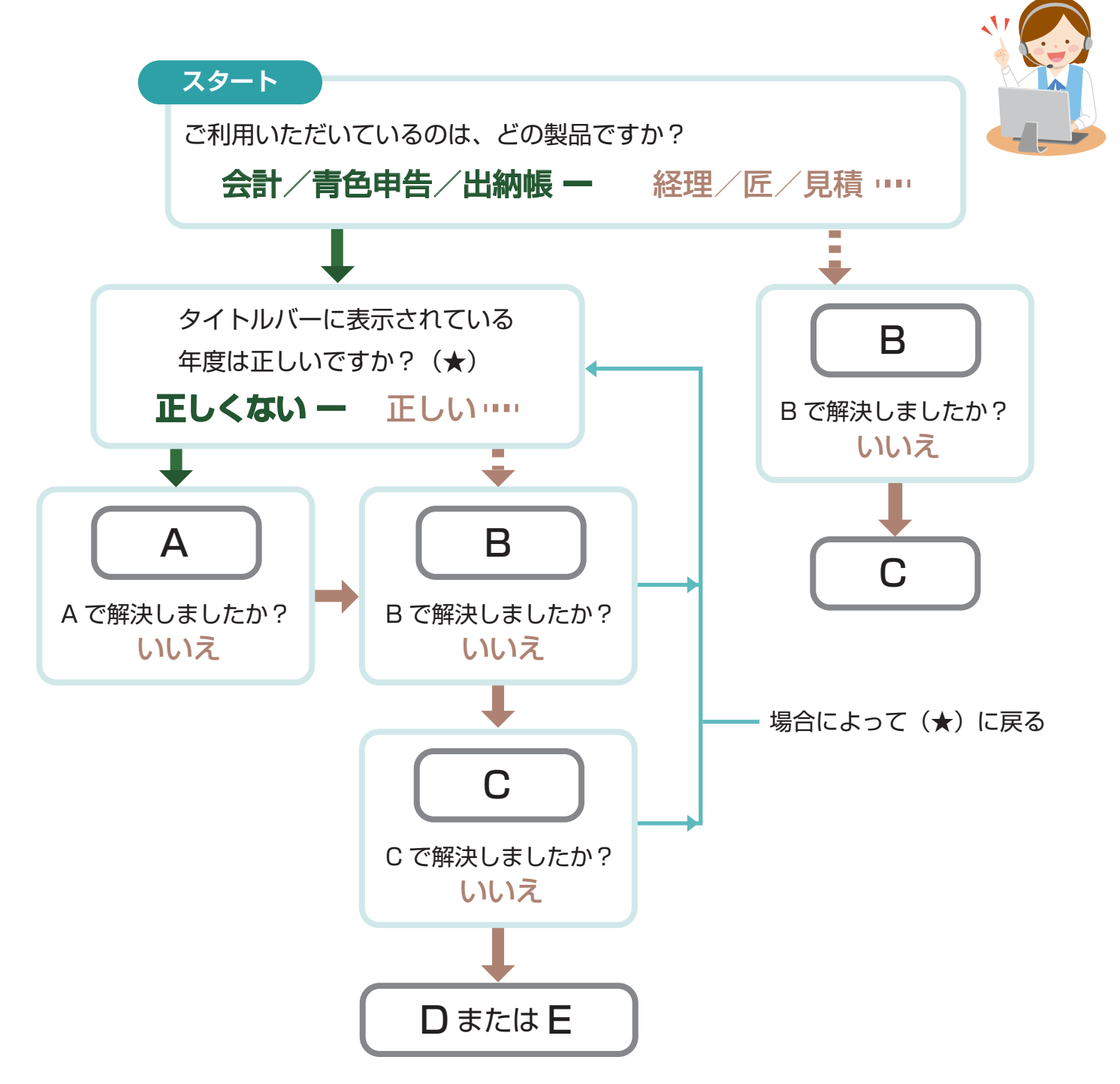

A:年度切替 [\(3 ページ](#page-2-1))

ジョブカン Desktop シリーズ (会計、青色申告、現金 / 預金出納帳) では、1 ファイル内で 複数年度の会計データを管理しています。

そのため、表示したい年度は必要に応じて切り替える必要があります。

- B:ファイルメニューで切り替え ([4 ページ](#page-3-0)) ファイルメニューでデータファイルを切り替えます。
- C:バックアップファイルの復元 ([5 ページ](#page-4-0))

バックアップしたデータファイルを復元することで、バックアップファイルを作成した時点の状態に 戻します。

D:かんたん取引帳で入力した仕訳の確認 ([6 ページ](#page-5-0)) かんたん取引帳で入力した仕訳は、編集方法によってはかんたん取引帳では扱えなくなります。

E:次年度更新 ([6 ページ\)](#page-5-1) 過年度の会計データを変更した場合は、過年度の変更内容を、次年度の会計データに反映(更新)する 必要があります。

### <span id="page-2-0"></span>**Step2 データを表示する**

データや入力した仕訳が消えたと思った場合のほとんどは、以下のいずれかの方法で解決できる可能性が あります。

- 年度切替
- ファイルメニューで切り替え
- バックアップファイルの復元
- かんたん取引帳で入力した仕訳の確認
- • 次年度更新

### <span id="page-2-1"></span>[A] 年度切替

正しい年度が表示されていない場合、以下の手順で表示する年度を変更してください。

- 【 手 順 】..................................................................................................................................
	- **1.** 製品を起動します。
	- 2. ナビゲーションバーの分類 [データ] から、[年度切替] をクリックします。
	- 3. [年度切替] ダイアログが表示されるので、表示したい会計期間を選択します。
	- **4.** [開く]ボタンをクリックします。
	- **5.** 表示された内容を確認します。 問題なければ、そのまま作業を続けてください。

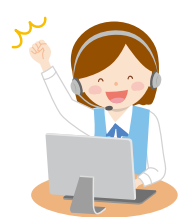

#### <span id="page-3-0"></span>[B]ファイルメニューで切り替え

データファイルと異なるファイルが開かれている可能性があります。 以下の手順でデータファイルの切り替えを行って、内容を確認します。

- 【 手 順 】..................................................................................................................................
- **1.** 製品を起動します。
- **2.** ナビゲーションバーの分類「メニュー]から、「ファイル]を選択します。
- **3.** 表示されたメニュー下部にあるファイル名を確認します。

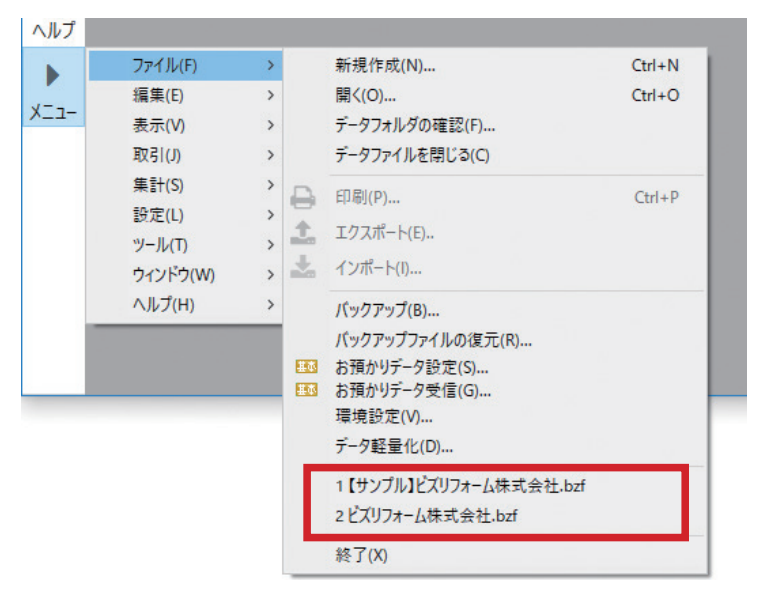

1 番に表示されているのが、現在開いているデータのファイル名です。

- **4.** 2 番目に表示されているファイル名をクリックします。
- **5.** 表示された内容を確認します。 問題なければ、そのまま作業を続けてください。 目的のデータと異なる場合は、3 番目・4 番目 ... のデータを確認してください。

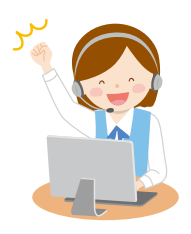

## <span id="page-4-0"></span>**「CI バックアップファイルの復元**

自動保存しているバックアップデータを復元して、作業が行える状態かを確認します。 この方法ではバックアップファイルを作成した時点の状態に戻るため、場合によっては再度入力を必要と する取引が存在することもあります。

- 【 手 順 】..................................................................................................................................
	- **1.** 製品を起動します。
	- 2. ナビゲーションバーの分類 [データ] から、[バックアップファイルの復元] をクリックします。
	- **3.** [バックアップファイルの復元]ダイアログが表示されるので、「復元したいバックアップファイル」 の[変更]ボタンをクリックします。
	- **4. 表示されたダイアログで復元したいバックアップファイルを選択して、「開く]ボタンをクリックし** ます。

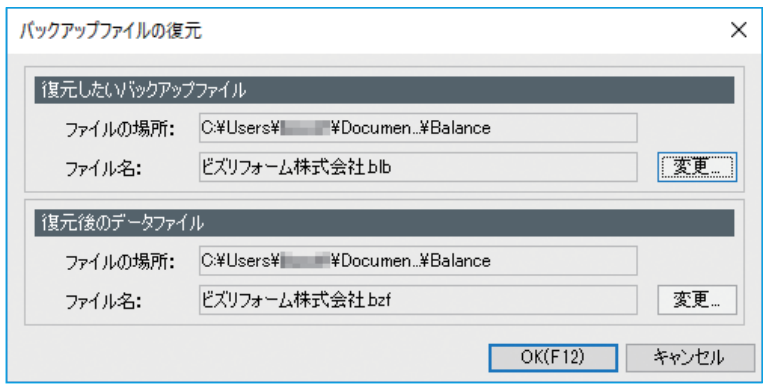

バックアップファイルは、製品をご利用のパソコン内の以下のフォルダの中に自動保存されています。 会計、青色申告、現金 / 預金出納帳の場合:

「ドキュメント ¥Bizsoft¥Account¥AutoBackup」フォルダ

経理、見積 / 納品 / 請求書 匠、見積 / 納品 / 請求書の場合: 「ドキュメント ¥Bizsoft¥Balance¥AutoBackup」フォルダ

- **5.** 必要に応じて「復元後のデータファイル」の[変更]ボタンをクリックし、復元後のデータの保存 場所やファイル名を指定して、[保存]ボタンをクリックします。
- **6.** [OK]ボタンをクリックします。
- **7.** 表示された内容を確認します。 問題なければ、そのまま作業を続けてください。

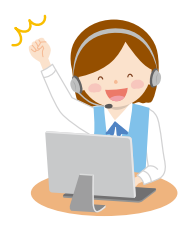

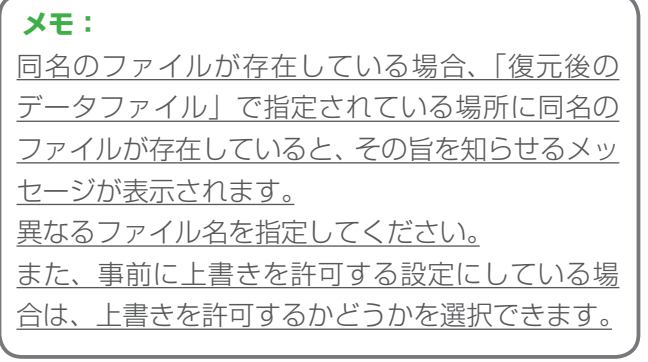

#### <span id="page-5-0"></span>[D]かんたん取引帳で入力した仕訳の確認

かんたん取引帳の一覧に表示されていた仕訳が消えた場合は、他の帳簿などで編集した可能性があります。 かんたん取引帳で入力した仕訳は、帳簿や伝票で以下の修正した場合は、かんたん取引帳の一覧で取り扱 うことができなくなります。

- 勘定科目
- 税区分
- •[決算]チェックの有無
- 明細行の増減

また、かんたん取引帳で入力した仕訳を仕訳日記帳などで並び順を変更した場合にも、かんたん取引帳の 一覧で取り扱うことができなくなります。

これらの理由でかんたん取引帳に表示されなくなった仕訳は、かんたん取引帳の一覧で表示されなくなっ ただけで、仕訳自体は他の帳簿や伝票で確認することができます。

#### <span id="page-5-1"></span>[E]次年度更新

次年度更新をしていない可能性があります。

次年度作成をして複数の会計年度が存在する会計データでは、過年度の会計データを変更した場合は、そ の変更内容を次年度の会計データに手動で反映させる必要があります。 以下の手順で次年度更新を行ってください。

【 手 順 】………..

- **1.** 製品を起動します。
- 2. ナビゲーションバーの分類「データI から、「年度切替I をクリックします。
- **3.** [年度切替]ダイアログが表示されるので、変更を加えた過年度の会計期間を選択します。
- **4.** [開く]ボタンをクリックします。
- **5.** 変更を加えた過年度の会計データが表示されていることを確認し、ナビゲーションバーの分類[デー タ]から、[次年度更新]をクリックします。
- **6.** [次年度更新]ダイアログが表示されるので、[実行]ボタンをクリックします。
- **7.** 表示された内容を確認します。

問題なければ、そのまま作業を続けてください。

前年度以前の過年度の会計データを変更していた場合は、古い年度から始めて本年度までのすべて の年度で更新処理が必要になります。

#### **メモ: バックアップのすすめ** 1 ファイル内で複数年度の会計データを管理しているため、次年度の会計データを 更新した後に、その更新内容を取り消すことができません。 次年度の会計データを更新する際には、バックアップファイルを作成して保存して おくことをお勧めします。

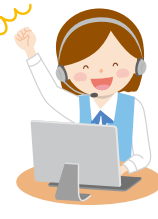

その他、次年度更新に関する注意などは、ヘルプの「次年度の会計データを更新する」をご覧ください。